## 宿泊サービス届出方法

※新たに登録する事業所は、事前にIDの登録が必要 です。

- 1 生活支援情報サービスかながわ(以下のアドレス)にアクセス URL: http://living.rakuraku.or.jp/
- 2 【通所介護等宿泊サービス事業者の方】→【通所介護宿泊サービス事業所ログイン】の 順にクリック
- 3 IDとパスワードを入力し、【ログイン】をクリック
- 4 【通所介護等宿泊サービス事業者の届出】をクリック
- 5 【通所介護事業所等宿泊サービス届出について】の【横浜市】をクリック (以下の画面に移動します)

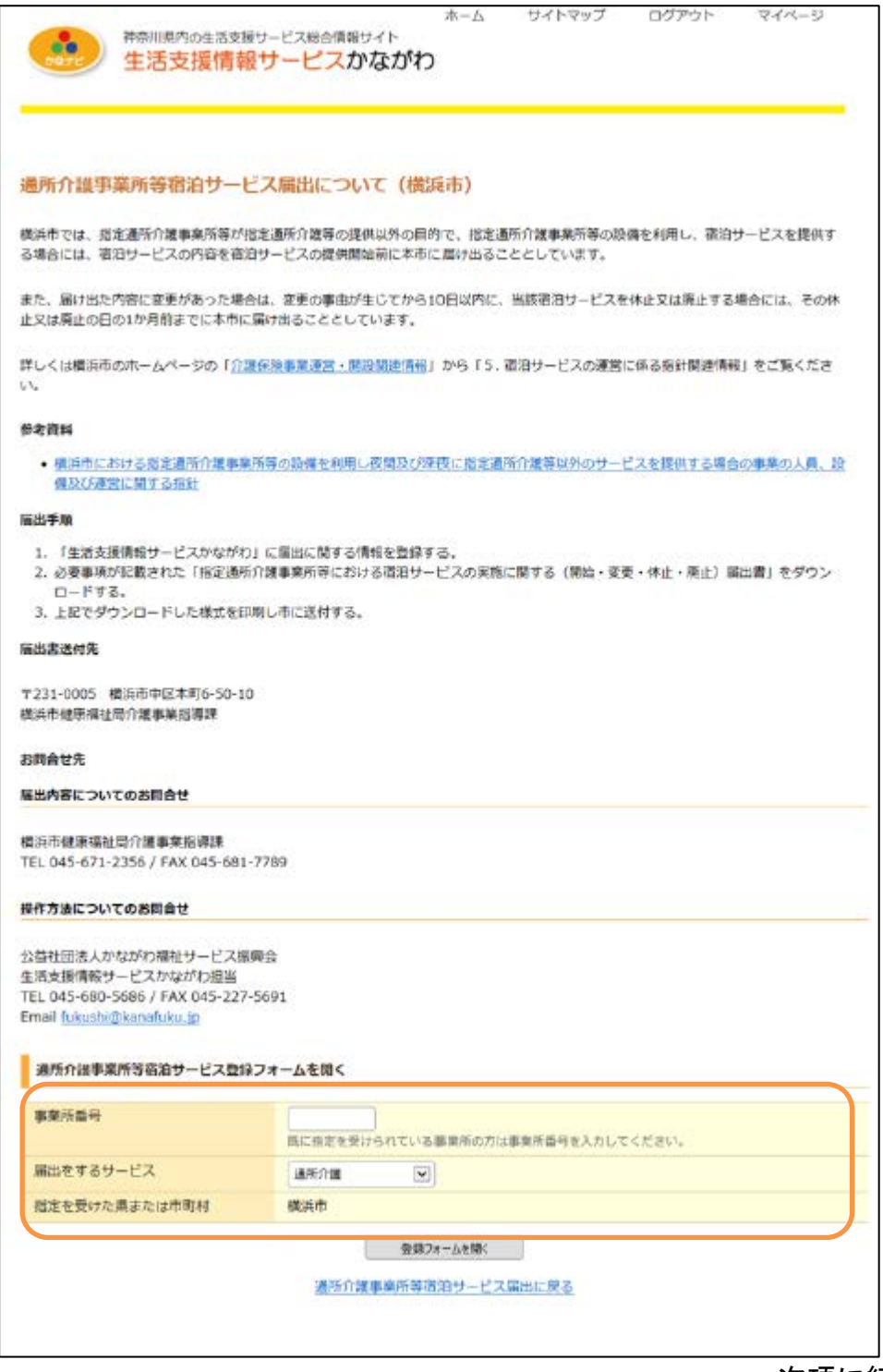

- 6 事業所番号と届け出をするサービスを入力し、【登録フォームを開く】をクリック ※ 表示されている情報が実際と異なる場合は、最新の内容に修正してください。
- 7 届出必要項目を入力して【登録内容の確認へ】から登録
	- ※ ■が表示されている部分は、生活支援情報サービスかながわホームページ上に表示され ません。
	- ※ 「届出者の情報」及び「届出の内容」は必須入力項目です。入力内容に不備や不足がある 場合は、次の画面に進むことができません。
	- ※ 「その他」は任意入力項目です。

<注意>

上記7において【一時保存】をした場合は、本登録が完了していません。 入力が完了した場合は、必ず【登録内容の確認へ】から登録してください。

8 【登録済みの届出書類をダウンロードする】をクリックし、PDFファイルダウンロードし てください。(届出様式に入力した項目が記載されて表示されます。)

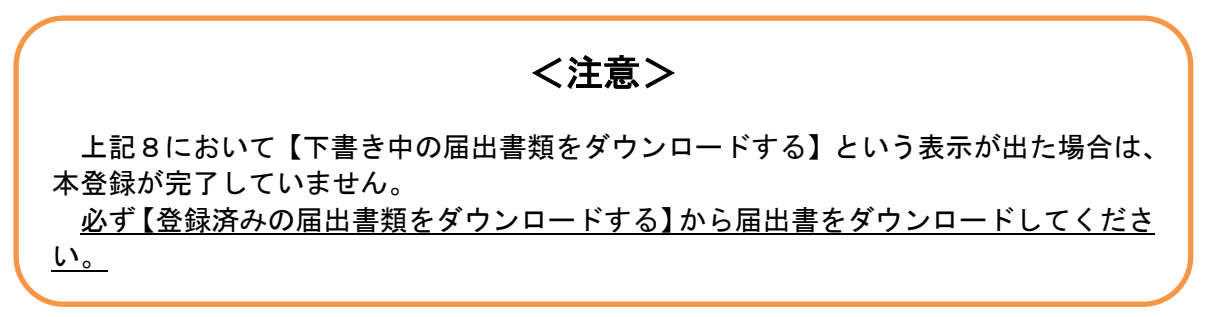

9 ダウンロードした届出様式を印刷し、横浜市健康福祉局介護事業指導課へ提出してくださ い。

届出書提出先(郵送用ラベルとしてご利用ください。)

〒231-0005 横浜市中区本町 6-50-10 横浜市健康福祉局 介護事業指導課 指導監査係 行 <宿泊サービス届出書 在中>